# FlipGrid: Student Guide

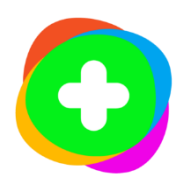

*Flipgrid works well on almost any device with a camera. On a PC, Mac or Chromebook use Google Chrome or Microsoft Edge (new version). Avoid using Firefox, old Edge, and Safari. FlipGrid is compatible with the iPhone, iPad, and iPod touch with IOS 10.0 or later. FlipGrid is compatible with Android 5.0 or higher. On a mobile device always make sure you have the latest version of the FlipGrid App.* 

# **Contents**

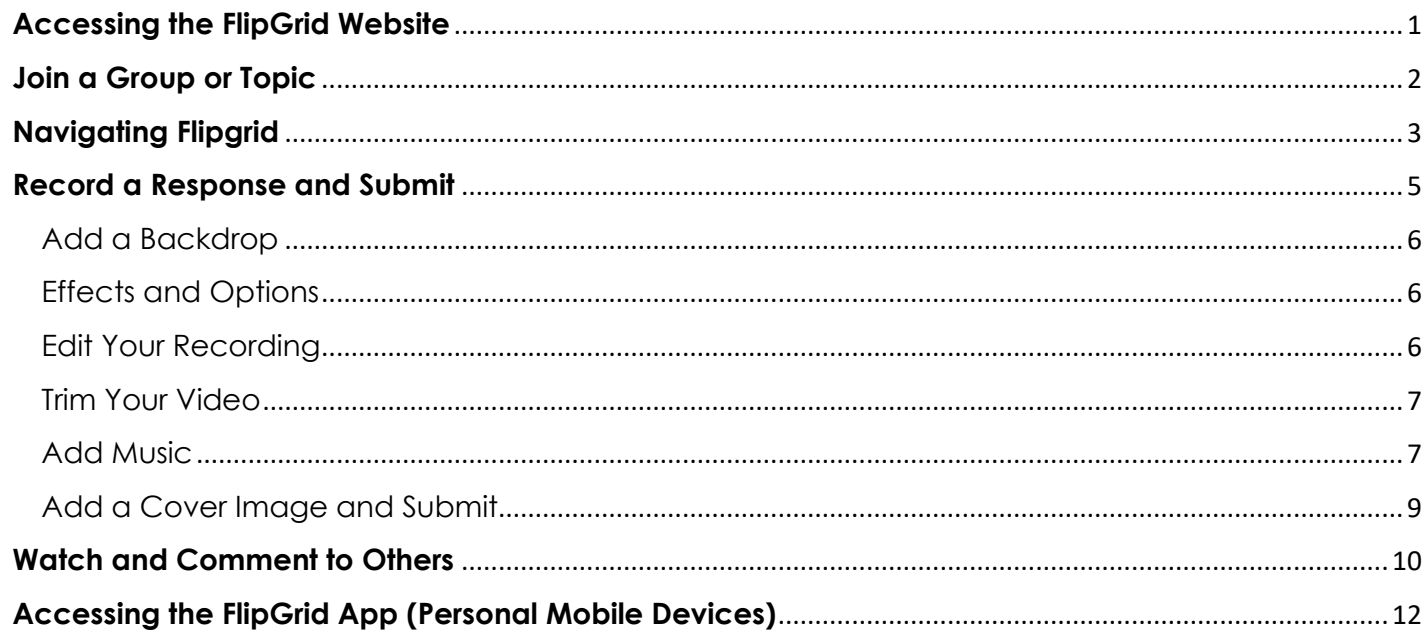

## <span id="page-0-0"></span>**Accessing the FlipGrid Website**

1. Using Google Chrome or Microsoft Edge go to [https://my.flipgrid.com](https://my.flipgrid.com/)

OR

- 2. From the Student Portal, click **Educational Resources.**
- **Educational** Resources **Flipgrid**
- 3. Click on the **FlipGrid logo**.

4. Click the **Log in with Microsoft.**

- 5. Enter your **student email address** if prompted. NOTE: Your student email address is: **username@student.pusd11.net**
- 6. Click **Next**.
- 7. If prompted add your district password.
- 8. Click **Sign in**.

9. If you are already signed into Office365, click to select your account.

#### <span id="page-1-0"></span>**Join a Group or Topic**

1. From the main MyFlipgrid page, click **Enter Join Code**.

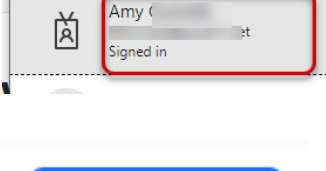

Sign in to your account - Google Chrome

Log in to My Flipgrid Log in to access your recent Groups, Topics and videos.

Go

**G** Google

ess by email

Back

**Next** 

Sign in

 $\Box$  $\times$ 

 $\vdots$ 

 $\overline{\phantom{0}}$ 

**Nicrosoft** 

**Email Address Email Address** 

Microsoft Sign in

No account? Create one! Can't access your account?

C. Sign-in options

← rgunnels7401@student.pusd11.net

Student login: username@student.pusd11.net

https://login.microsoftonline.com/common/oauth2/v2...

..: PEORIA

Forgot my password

Microsoft

Pick an account

 $\cdots$ 

Enter password

rgunnels7401@student.pusd11.net

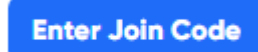

- 2. Your teacher will share a join code, add your teacher's Join Code
- 3. Click **Let's go**.

NOTE: Previously joined groups will display on the main page.

The activity gear located in the upper right corner will display your responses and comments.

#### <span id="page-2-0"></span>**Navigating Flipgrid**

Your teacher will give you a join code to either a specific topic or to a group. A **topic** is one specific question, assignment, or activity your teacher has assigned to you. **A group** is similar to your class or Team. Once you join a group, you willl see a list of topics your teacher added to the group.

**C** Flipgrid

1. Click the **Group Tile** to open the group.

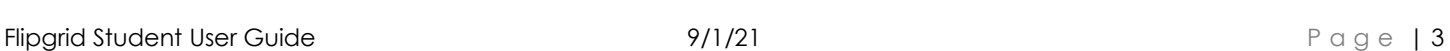

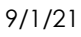

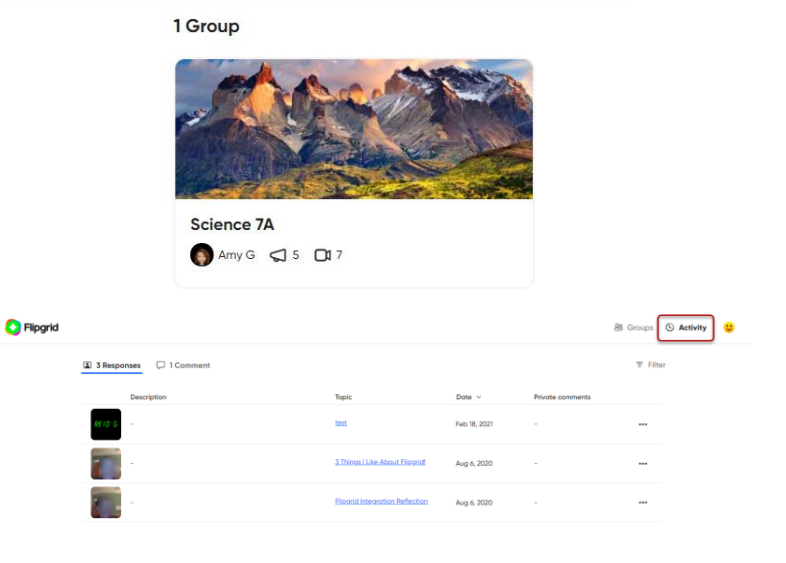

**Find your Group or Topic** 

Enter a Join Code

gottech

Flipgrid

Enter your Join Code to find your Group or Topic.

**Cancel** 

 $\times$ 

88

Let's go

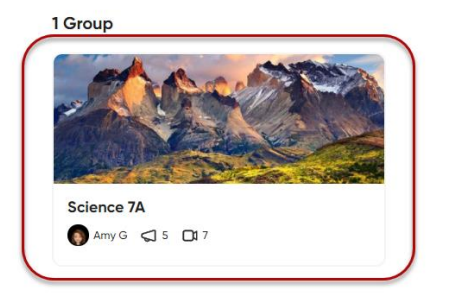

2. The number of active topics will display below the group image.

3. Click on the **Topic Title** to open the topic details.

- 4. If your teacher added a video, click the play button to watch the video. Pay close attention to any notes or directions the teacher gives you in the video.
- 5. Carefully read any written directions.

August 26, 2021 Moderated Topi

**Getting to Know You!** 

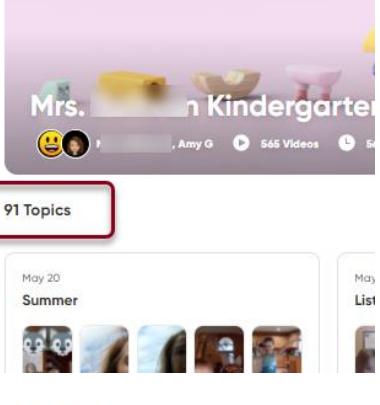

#### **5 Topics**

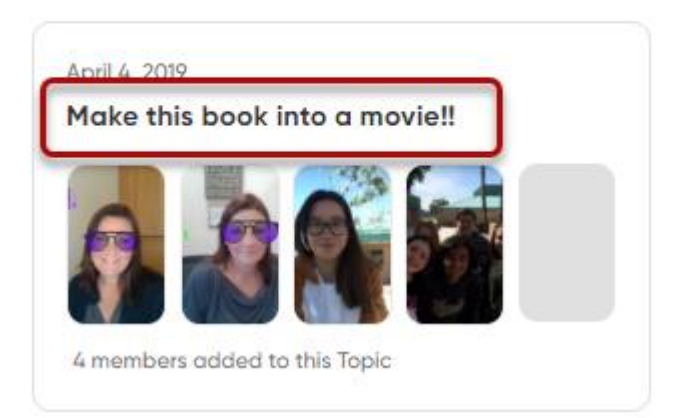

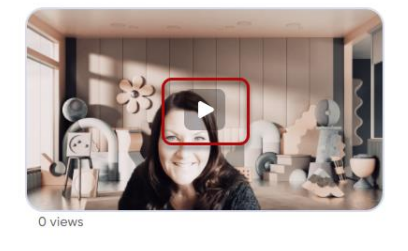

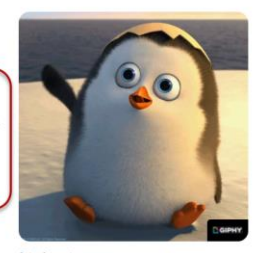

Spin the Wheel<br>
https://bit.ly/326tsl

6. Click to view any attachments the teacher has added to help you.

7. The book with a speaker is a helpful tool called Immersive Reader. Immersive Reader will read the text aloud to you.

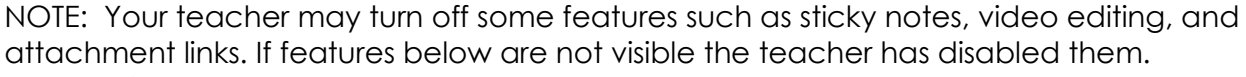

<span id="page-4-0"></span>**Record a Response and Submit**

1. Click the **blue Add Response** button to record.

IMPORTANT: If this is your first time using FlipGrid on this device you will have to click **Allow** FlipGrid to use your camera.

2. Click the **camera icon** to begin recording your response.

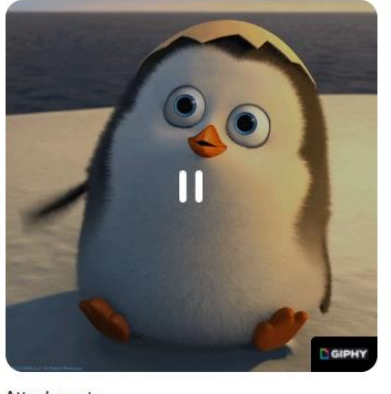

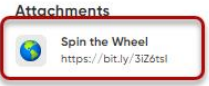

5.

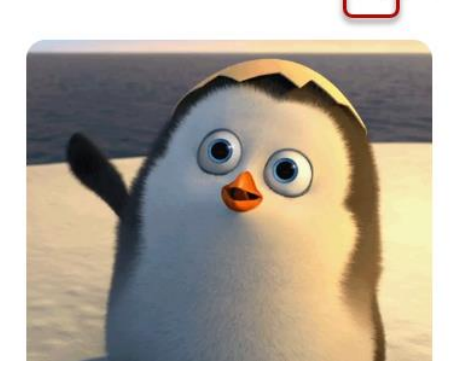

**OI** Add Response

 $\Box$   $\Box$ 

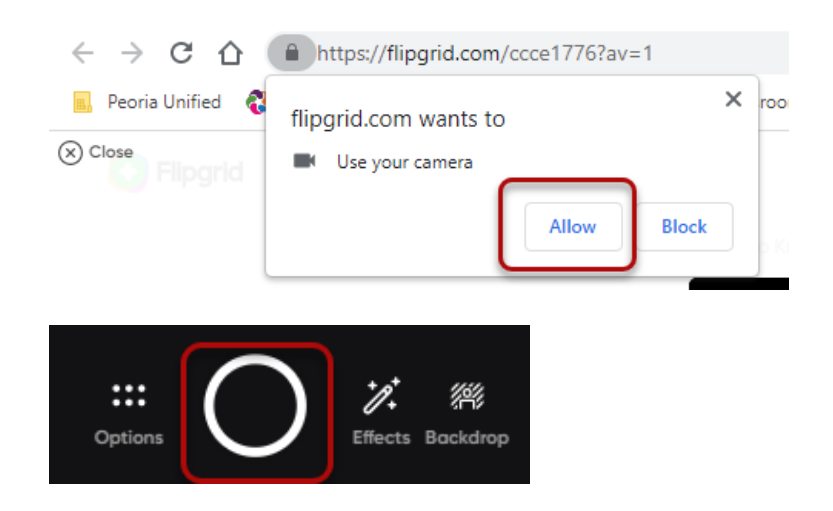

#### <span id="page-5-0"></span>Add a Backdrop

- 1. Click the **Backdrop** button to add a Backdrop (Background).
- 2. Select the preset backgrounds or click the plus sign to upload your own background image.
- 3. Choose how you want to be seen in the video:
	- a. Move Center
	- b. Move Left
	- c. Move Right

#### <span id="page-5-1"></span>Effects and Options

- 1. Click the **Effects** button to add:
	- a. Filters
	- b. Text
	- c. Pen
	- d. White Board
	- e. Stickers
	- f. Gifs
	- g. Media
	- h. Frames
- 2. Click the **Options** button to choose:
	- a. Upload a clip from your computer
	- b. Mic only
	- c. Mirror video
	- d. Mute
	- e. Record screen
	- f. Device settings

#### <span id="page-5-2"></span>Edit Your Recording

- 1. When finished recording, click the **Pause** button.
- 2. Then click **Next**.

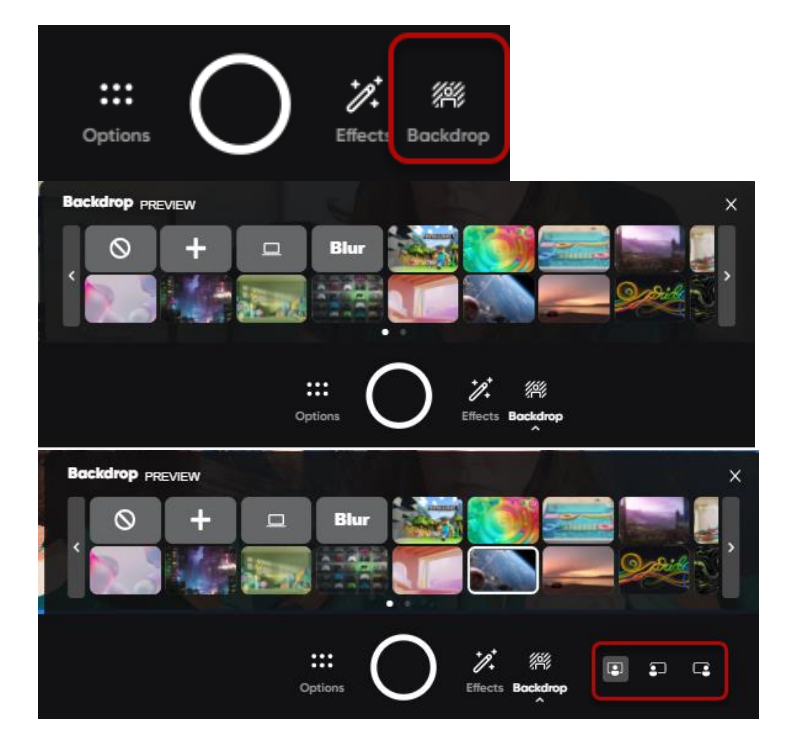

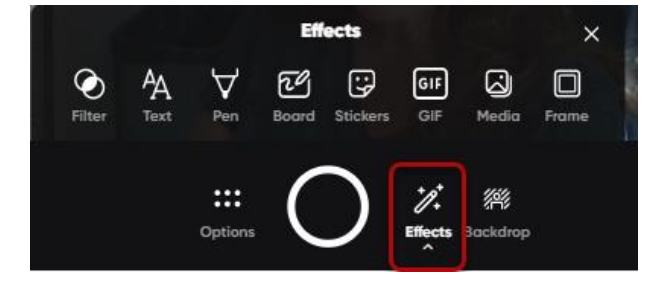

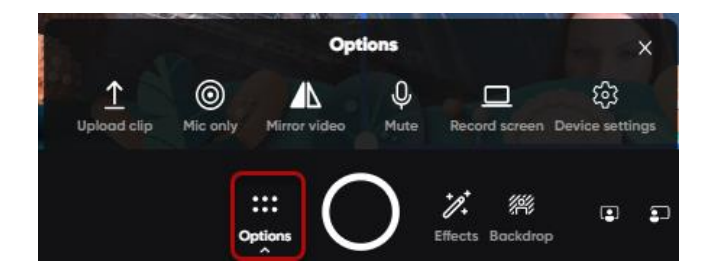

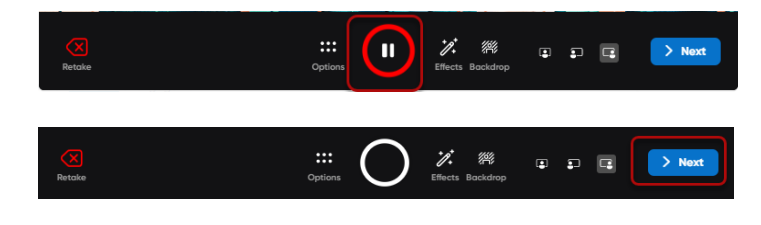

- 3. Click **the record button** to add more to your recording.
- 4. Click the **Red Retake** button to delete and redo your recording.
- 5. Click the **Red Confirm** button to delete your recording and start over.

#### <span id="page-6-0"></span>Trim Your Video

- 1. Click the timeline to **trim** the video.
- 2. Move the blue bars to trim the beginning or end of the video.
- 3. To re-record the entire video click **Delete Clip**.
- 4. When you are done trimming click **Confirm**.

#### <span id="page-6-1"></span>Add Music

1. Click the **Add Music** bubble.

Û

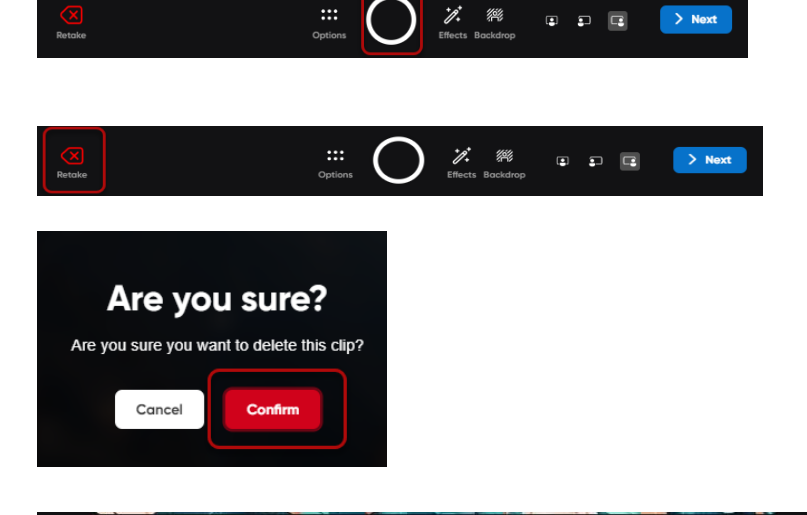

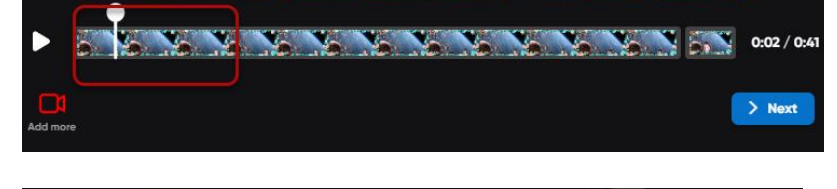

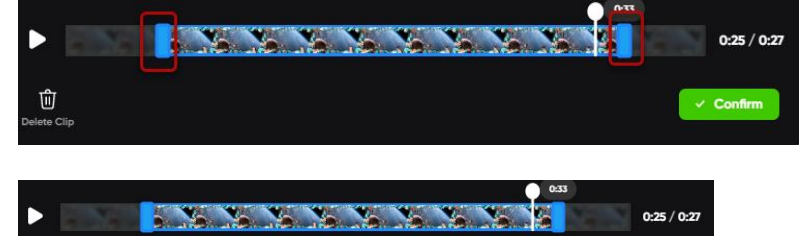

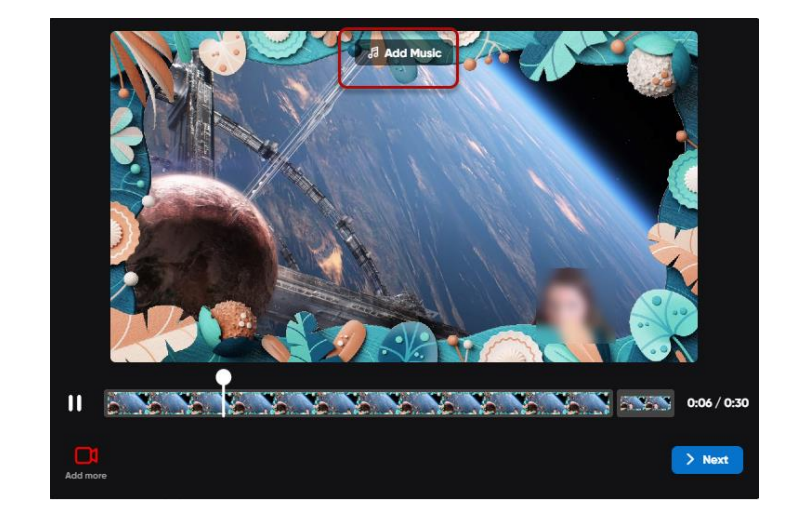

2. Choose the **music theme**.

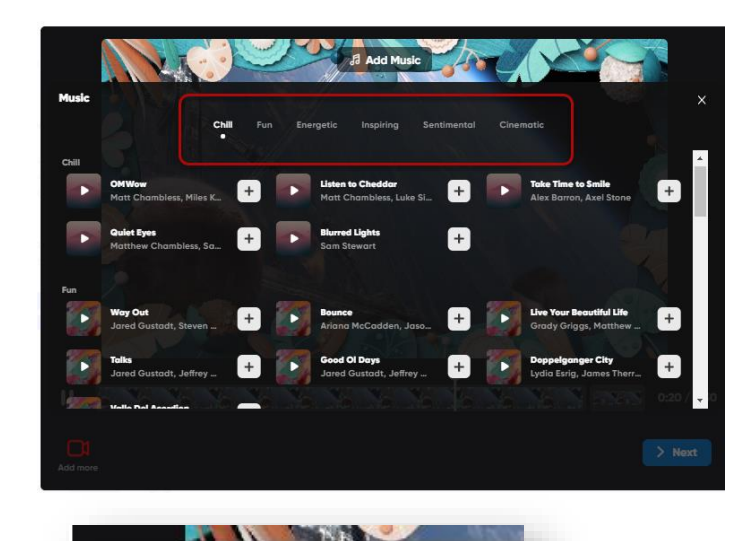

Chill

Fun

 $+$ 

 $\ddot{}$ 

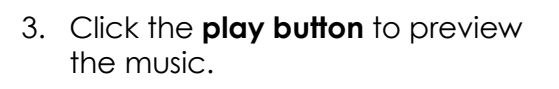

4. Click the **plus sign** to add music to your video.

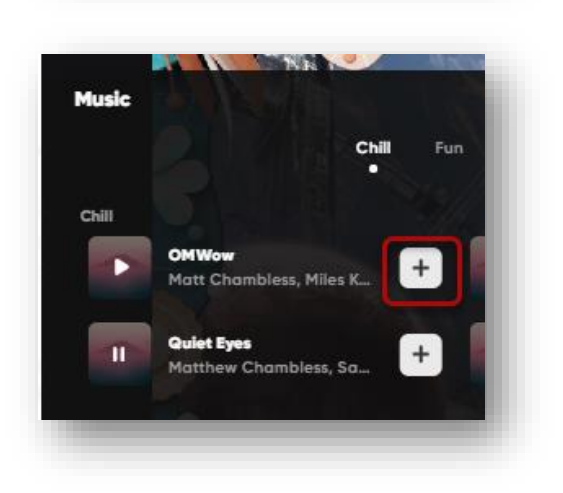

**Music** 

Chill

π

OMWow

Quiet Eyes

Matt Chambless, Miles K...

Matthew Chambless, Sa.,

- 5. Click the **Music Title** to:
	- remove the music
	- lower the volume
	- change the music

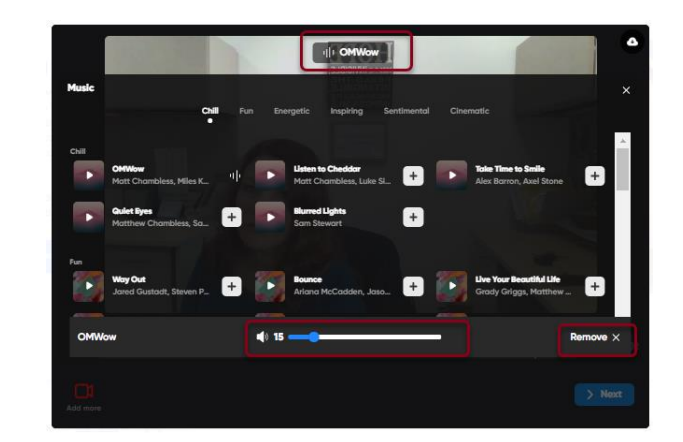

#### <span id="page-8-0"></span>Add a Cover Image and Submit

Before submitting your video choose a cover photo.

- 1. Confirm your cover photo:
	- a. Select a frame from the video
	- b. Take a selfie
	- c. Upload a photo
	- d. Add a nametag

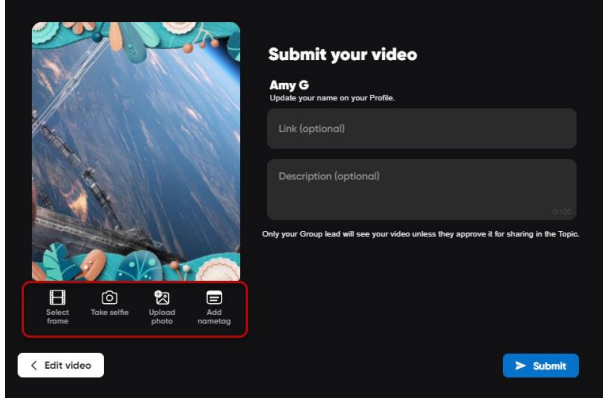

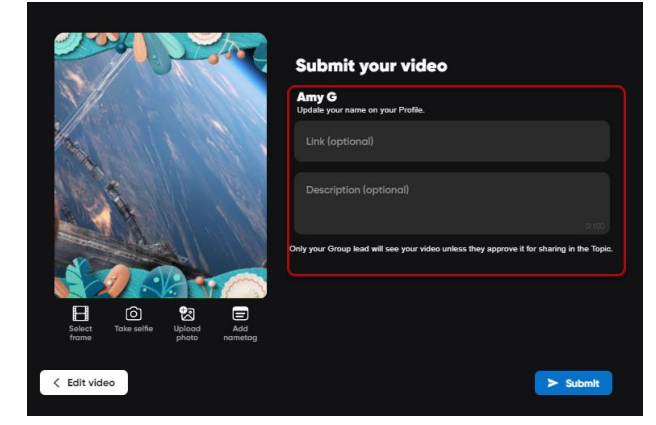

- 2. Add a link (Optional).
- 3. Describe your video (Optional).

4. Click **Submit**.

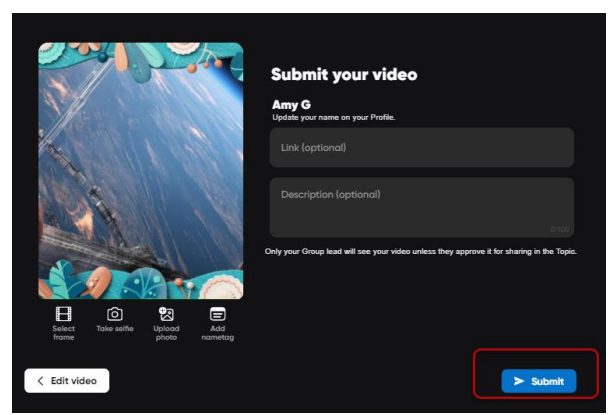

5. Wait for the upload to be complete.

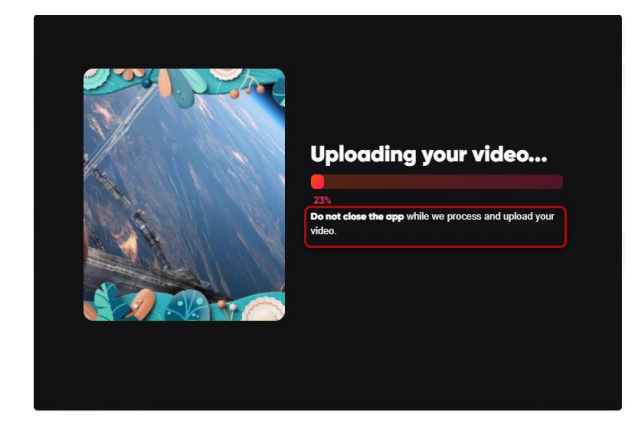

IMPORTANT: Do not close the FlipGrid app until you see the Success Screen!

6. Click **Done**.

Your video will be added to the list of responses.

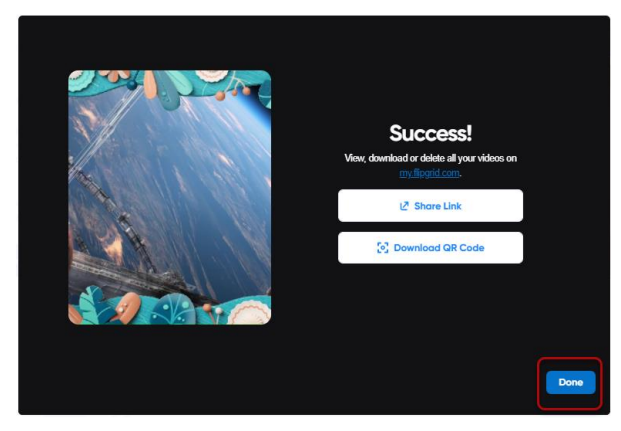

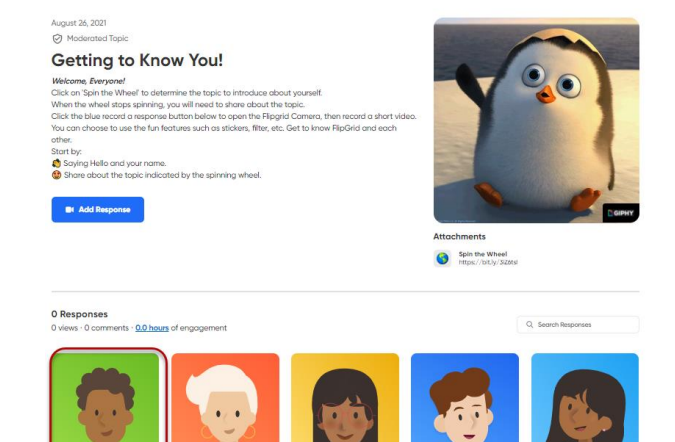

#### <span id="page-9-0"></span>**Watch and Comment to Others**

Your teacher may direct you to watch and respond to a peer's video. If you are unable to respond, contact your teacher as he/she may have disabled that option.

- 1. To watch a peer's video, click on the video **Tile**.
- August 26, 2021 Getting to Know You! Welcome, Everyone!<br>Click on 'Spin the Wi

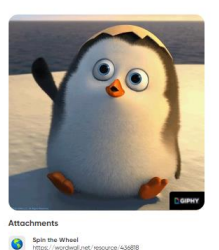

Q Search Responses

 $\overline{\overline{\tau}}$  Filter

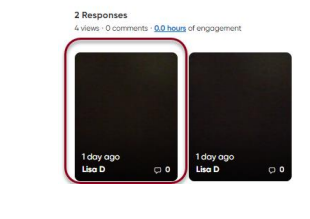

2. Click the **blue camera** button to record a video comment.

3. Add a written comment in **the add text box**.

4. Below the response video you will see the number of likes, and views. You can even like it yourself!

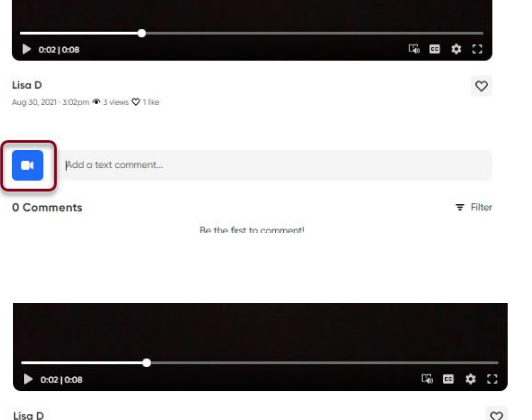

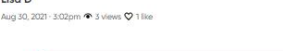

 $\bullet$ 

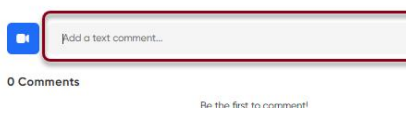

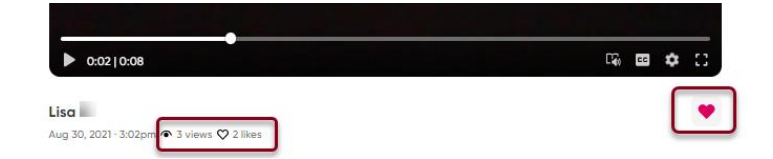

## <span id="page-11-0"></span>**Accessing the FlipGrid App (Personal Mobile Devices)**

- 1. **Download** the free FlipGrid App
	- from your App Store.

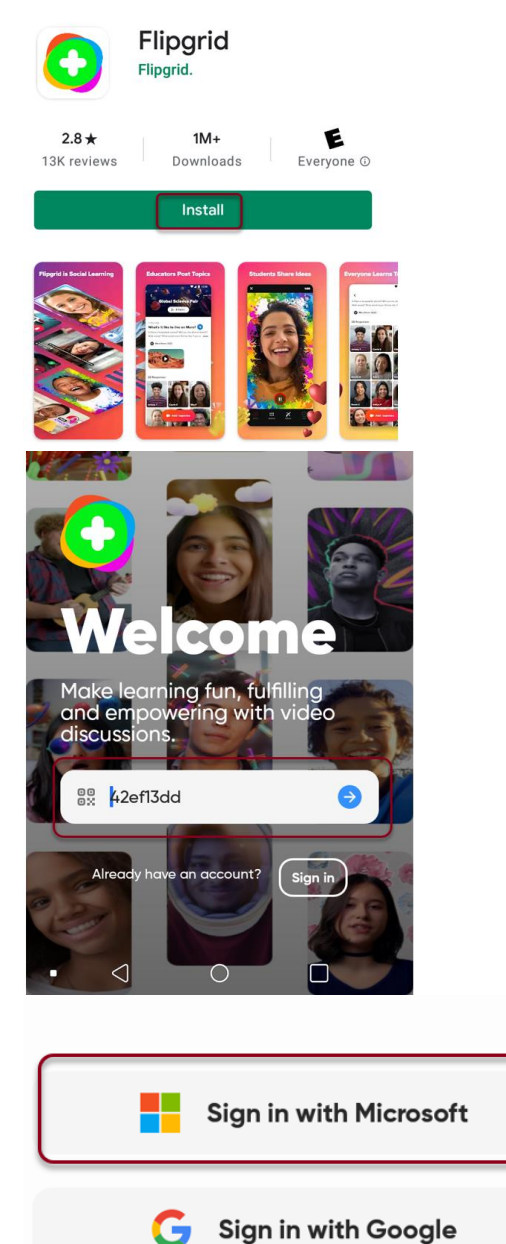

Remember me

2. **Join** your Group or Topic by entering a Join Code or Scanning a QR code using your camera app.

3. When prompted **Sign in with Microsoft**.

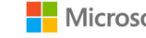

#### 4. Sign in with your school email. **username@student.pusd11.net**

- 5. Click **Next**
- 6. Enter your password, click **Sign in**.

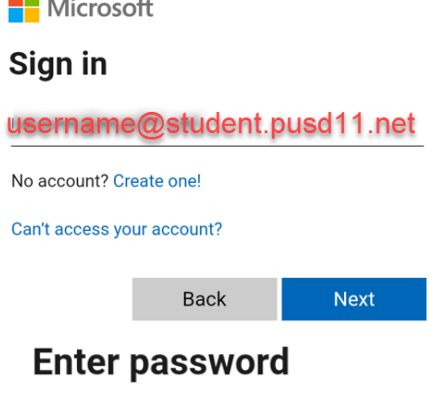

Forgot my password

Password

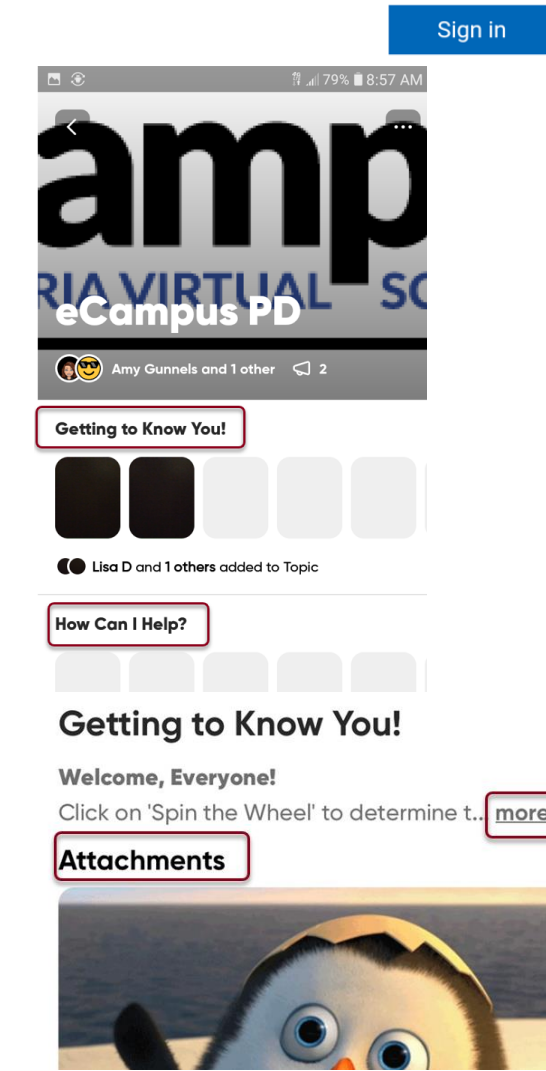

7. Locate your **Topics**.

8. Review the media, directions, and attachments for your topics.

- 9. The Flipgrid app has the **Immersive Reader icon** available. Click the Immersive Reader icon to have the text read aloud.
- 10. When you are ready to record a response, click the **blue Add response** button.
- 11. If this is your first time recording or scanning a QR Code, Flipgrid will ask to Access your Camera.
- 12. Depending on your mobile device Flipgrid will have many Options and Effects. Use the [Record a](#page-4-0)  [Response and Submit](#page-4-0) steps from the website directions to assist you.
- 13. When you are ready to share a comment on your peers' video, click the callout icon.
- 14. Click the blue video button to record.
- 15. Add a written comment in the text field.

#### **Welcome, Everyone!**

Click on 'Spin the Wheel' to determine the topic

#### 2 responses

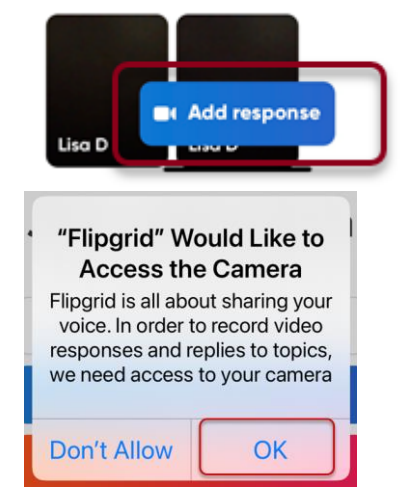

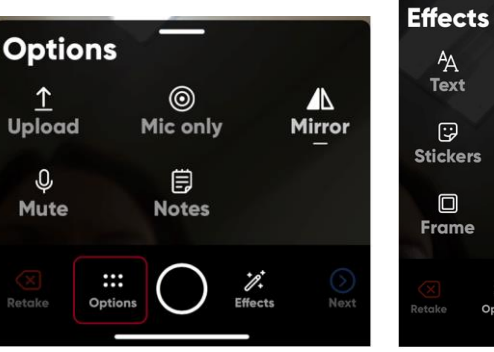

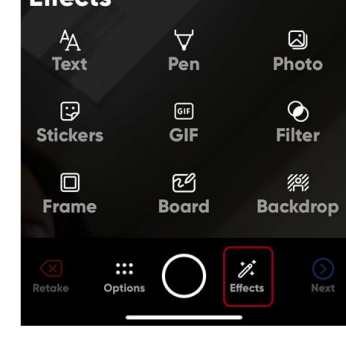

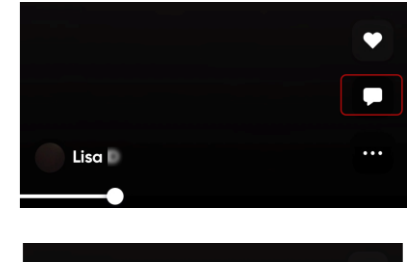

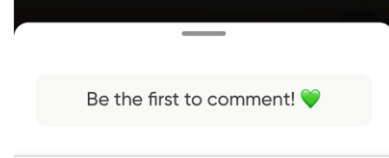

 $\&$  Public  $\geq$ 

#### $\checkmark$

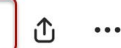

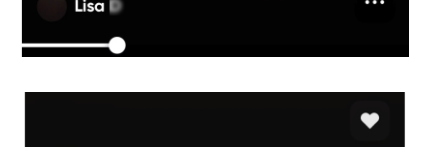

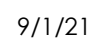

Add a comment..